# 개인화 기능

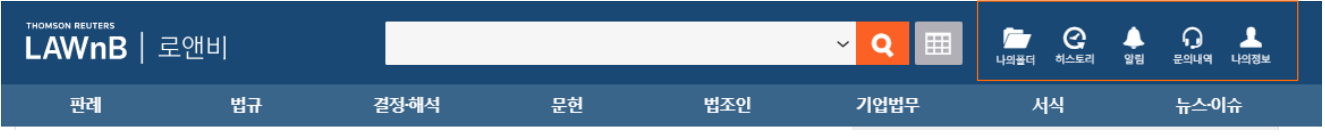

로앤비 화면 상단에 나의폴더 / 히스토리(최근 조회 컨텐츠) / 알림 / 문의내역 / 나의정보 버튼이 상시 노출되어 쉽게 개인화 된 정보를 확인할 수 있습니다.

■ 나의 폴더

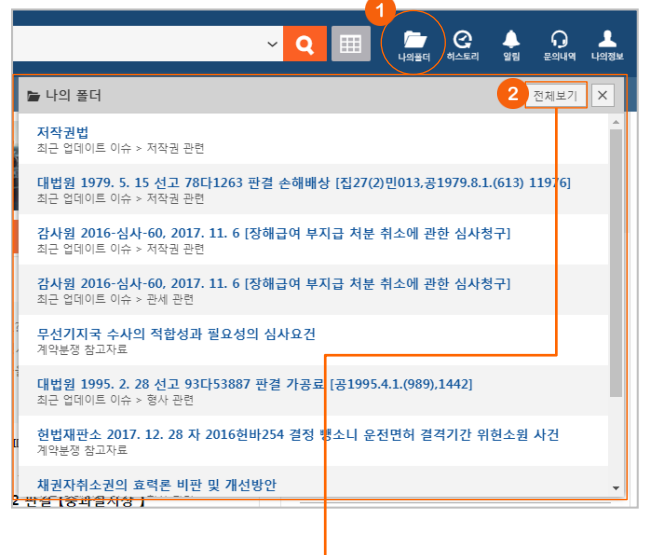

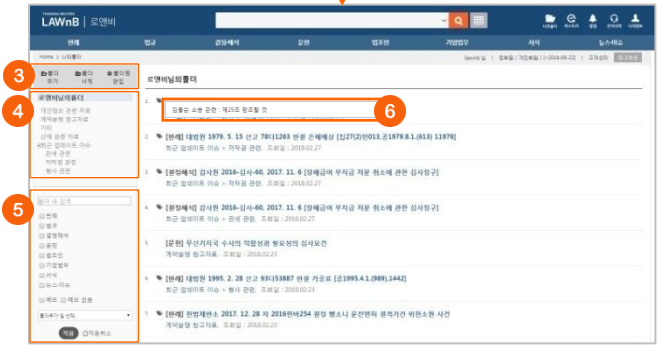

J

### $\bigcirc$  나의 폴더 확인

로앤비 우측 상단의 [나의폴더] 버튼 클릭시 하단에 해당 폴더 에 담은 자료 리스트가 레이어로 제공됩니다. 해당 레이어에서 는 최근 담은 자료 순으로 10개의 자료를 확인할 수 있습니다.

### ➋ 나의 폴더 전체보기

상세한 나의 폴더 정보는 레이어 상단의 [전체보기] 버튼을 클 릭하여 확인할 수 있습니다.

### ➌ 폴더 추가 / 폴더 삭제 / 폴더명 편집

- 폴더 추가 : [폴더 추가] 버튼을 클릭하면 현재 선택되어 있는 폴더 하위에 새폴더가 추가됩니다. 폴더명을 입력하여 [확인]을 클릭하면 폴더 추가가 완료됩니다.
- 폴더 삭제 : [폴더 삭제] 버튼을 클릭하면 각 폴더 리스트 우측에 휴 지통 아이콘이 나타납니다. 삭제를 원하는 폴더의 휴지통을 클릭하 여 폴더를 삭제할 수 있으며, 상위 폴더 삭제시 해당 폴더 하위의 폴 더도 함께 삭제됩니다.
- 폴더명 편집 : [폴더명 편집] 버튼을 클릭하면 각 폴더 리스트 우측에 연필 아이콘이 나타납니다. 편집을 원하는 폴더의 연필을 클릭하여 폴더명을 다시 작성할 수 있으며, [확인]을 클릭하면 폴더명 편집이 완료됩니다.

### ➍ 폴더 리스트

각 폴더 리스트를 클릭하여 해당 폴더에 담긴 자료들을 모아 볼 수 있습니다. 상위의 폴더는 하위를 폴더를 포함하여 제공합 니다.

#### $\Theta$  폴더내 검색 및 필터기능

현재 선택된 폴더에 담긴 자료 리스트를 키워드 및 메뉴별, 메 모 여부, 폴더추가일 등을 적용하여 필터링 할 수 있습니다.

### $<sup>①</sup>$  메모 미리보기</sup>

폴더에 담긴 자료 중 메모가 있는 경우, 리스트 앞에 ♥ (메모 아이콘)이 표시되며, 해당 메모 아이콘에 마우스 오버시 메모가 레이어로 제공됩니다.

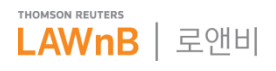

# 개인화 기능

폴더 담기

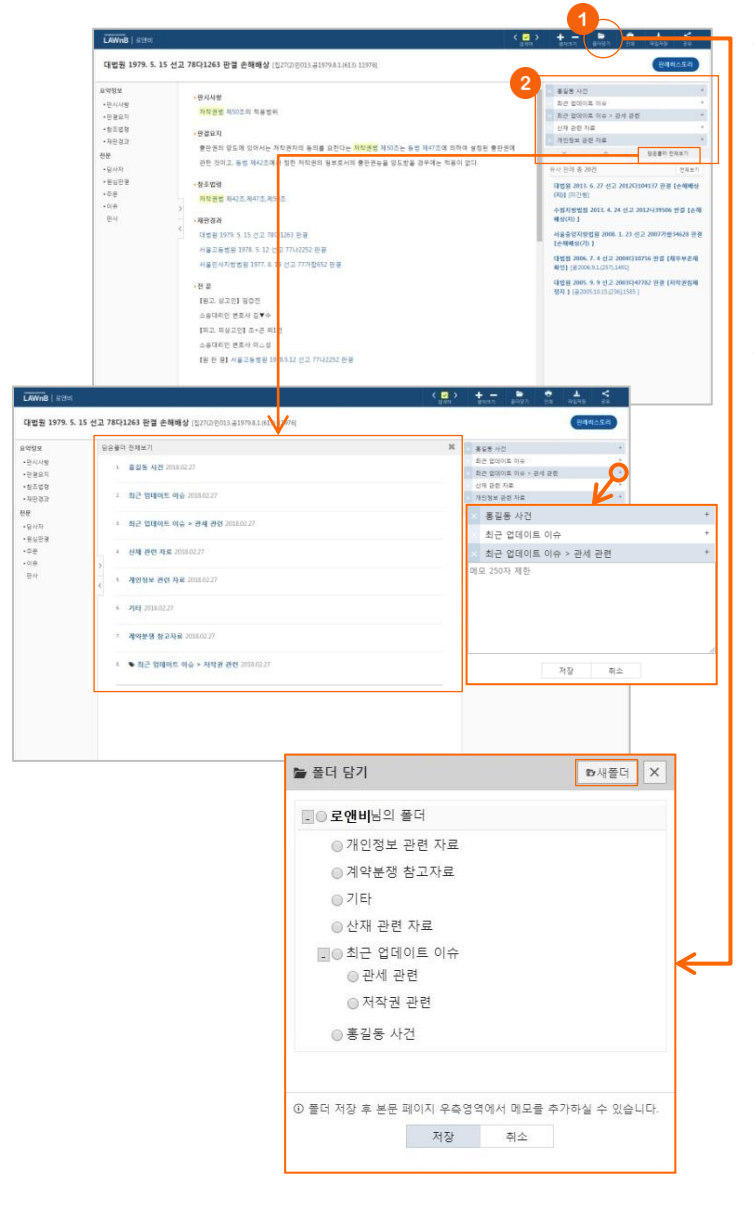

### ➊ 폴더 담기

컨텐츠 본문창 상단의 [폴더담기] 버튼을 클릭하면 하단에 폴 더 담기 레이어가 나타납니다. 레이어상에서 담고자하는 폴더 를 지정하고 저장할 수 있습니다.

#### ※ 새폴더 만들기

폴더 담기 레이어에서 특정 폴더를 지정하고 레이어 상단의 [새폴더] 버튼을 클릭하면 지정된 폴더의 하위폴더가 생성됩니다. 폴더명을 입력하고 [확인]을 클릭하면 새폴더 만들기가 완료됩니다.

### ➋ 담은 폴더 리스트

컨텐츠 본문창 우측 영역에 담은 폴더 리스트가 최신순으로 나 열됩니다. 담은 폴더가 5개를 초과할 경우, 폴더 리스트 하단에 나타나는 이동키를 클릭하여 이전 또는 다음 폴더 리스트를 확 인하거나 [전체보기] 버튼을 클릭하여 해당 컨텐츠가 담긴 전 체 폴더 리스트를 확인할 수 있습니다.

#### ※ 메모하기

폴더 리스트 우측의 +(메모추가) 아이콘을 클릭하면 해당 폴더 리스 트 하단에 메모창이 열립니다. 최대 250자 내에서 원하는 메모를 작 성할 수 있습니다. 메모가 작성되면 우측의 (메모열기)아이콘이 생 성되며 메모열기 아이콘을 클릭하여 작성했던 메모를 확인할 수 있 습니다.

# 개인화 기능

히스토리

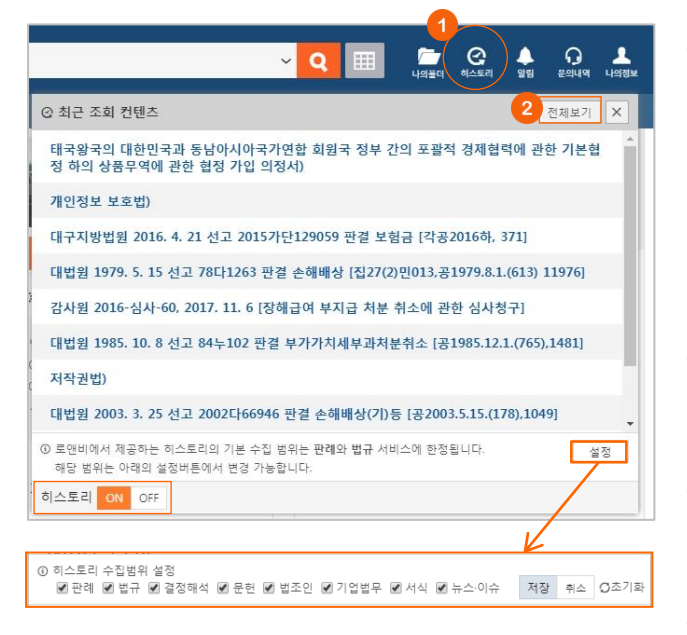

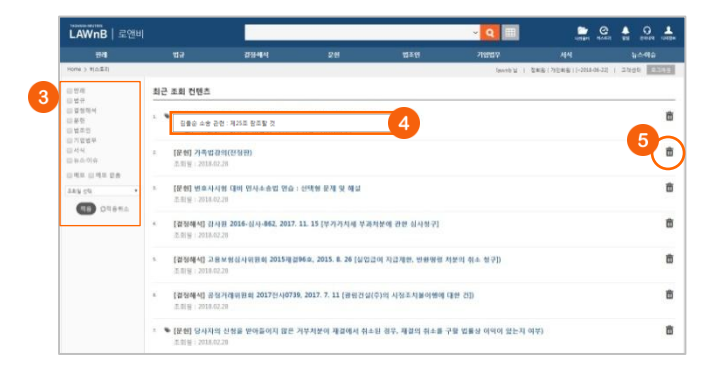

### ➊ 히스토리(최근 조회 컨텐츠) 확인

로앤비 우측 상단의 [히스토리] 버튼 클릭시 하단에 최근 30일 간 조회한 자료 중 최근 조회순으로 10개 리스트가 레이어로 제공됩니다.

#### ※ 히스토리 ON·OFF / 설정

히스토리 레이어 좌측 하단의 [ON / OFF] 버튼을 통해 히스토리 기 능을 켜고 끌 수 있습니다. 히스토리 레이어 우측 하단의 [설정]을 클 릭하여 히스토리 수집의 범위를 설정할 수 있습니다.

#### ➋ 히스토리(최근 조회 컨텐츠) 전체보기

최근 30일간 조회한 컨텐츠 전체를 확인하시려면 레이어 상단 의 [전체보기] 버튼을 클릭하여 확인할 수 있습니다.

## $<sup>②</sup>$  필터기능</sup>

최근 조회 컨텐츠 리스트를 메뉴 및 메모 여부, 조회일 등을 적 용하여 필터링 할 수 있습니다.

### ➍ 메모 미리보기

폴더에 담긴 자료 중 메모가 있는 경우, 리스트 앞에 ♥ (메모 아이콘)이 표시되며, 해당 메모 아이콘에 마우스 오버시 메모가 레이어로 제공됩니다.

#### ➎ 최근 조회 컨텐츠 삭제

각 리스트 우측의 휴지통 아이콘을 클릭하여 조회기록을 삭제 할 수 있습니다.

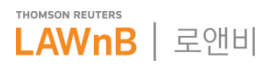

# 개인화 기능

### 알림

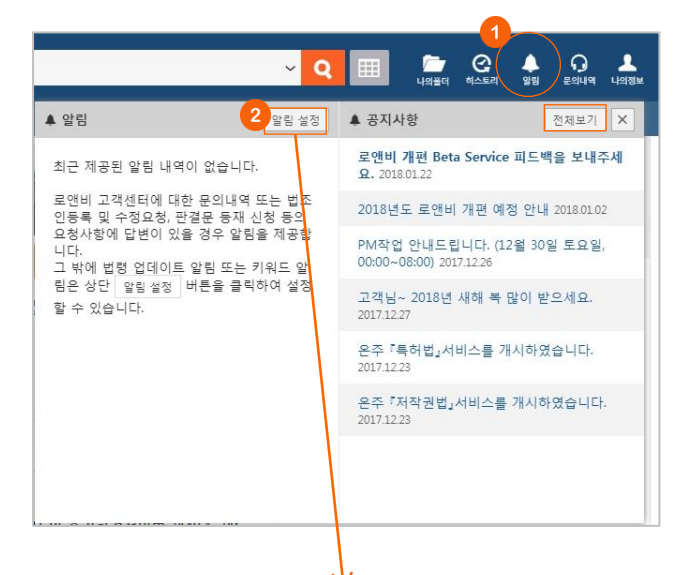

# $\bigcirc$  알림 / 공지사항 확인

로앤비 우측 상단의 [알림] 버튼 클릭시 하단에 최신순으로 알 림 내역과 공지사항 리스트가 레이어로 제공됩니다.

#### ※ 공지사항 전체보기

알림 레이어의 공지사항 영역의 [전체보기] 버튼을 클릭하면 공지사 항 전체 리스트가 새창으로 제공됩니다.

### ➋ 알림 설정

알림을 설정시려면 레이어의 알림 영역의 [알림 설정] 버튼을 클릭하여 알림 설정 페이지로 이동할 수 있습니다.

#### $\Theta$  필터기능

알림 리스트를 키워드 알림과 법령 업데이트 알림을 구분하여 확인할 수 있습니다.

#### ➍ 알림 재설정 및 수정

설정된 각 알림 리스트 우측의 연필 아이콘을 클릭하여 해당 알림에 대한 설정을 수정할 수 있습니다. 알림 설정 기간을 도 과하여 비활성화된 알림도 우측의 연필 아이콘을 클릭하여 재 설정이 가능합니다.

### ➎ 알림 삭제

삭제를 원하는 알림 리스트를 체크하고 우측 상단의 [선택삭제 ] 버튼을 클릭하여 선택한 알림 리스트를 일괄 삭제할 수 있습 니다.

#### ➏ 키워드 알림 추가

우측 상단의 [+키워드 알림]을 클릭하여 키워드 알림을 추가할 수 있습니다.

키워드 알림 추가 레이어에서 키워드를 입력하고 추가하여 하 나 이상의 키워드를 등록할 경우 'and 조건'으로 컨텐츠를 검색 하여 설정된 알림 수신빈도에 따라 알림을 제공하게 됩니다. 키 워드 검색의 대상이 되는 컨텐츠는 하나 이상을 선택해야 하며 선택한 메뉴에 한하여 키워드 검색이 이루어집니다. 추가된 알 림은 기본적으로 로앤비 홈페이지를 통해 제공되며 설정에 따 라 메일로도 함께 제공받을 수 있습니다.

#### ➐ 법령 업데이트 알림 추가

우측 상단의 [+법령 업데이트 알림]을 클릭하여 법령 업데이트 알림을 추가할 수 있습니다.

법령 업데이트 알림 추가 레이어에서 법령을 검색하여 입력하 면 해당 법령이 개정되거나 폐지된 경우, 그리고 해당 법령에 대한 의안이 발의된 경우에 설정된 기간동안 알림을 제공하게 됩니다. 추가된 알림은 기본적으로 로앤비 홈페이지를 통해 제 공되며 설정에 따라 메일로도 함께 제공받을 수 있습니다.

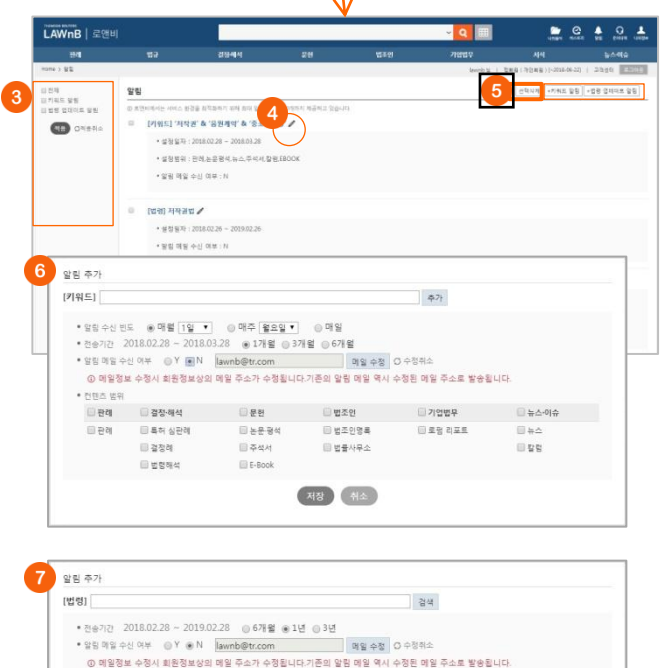

※ 법령 본문창 상단의 [알림 설정] 버튼을 클릭하여 해당 법령에 대한 알림을 설정할 수 있습니다. 알림을 설정하면 본문창 상단 의 버튼이 [알림]으로 나타나며, 해당 버튼을 클릭하여 설정된 알 림 정보를 확인하고 수정 또는 삭제를 할 수 있습니다.

제정 (취소

⊙ 업데이트 알림은 권형범령을 기준으로 제공됩니다. 로맨비 범령 업데이트 알림 서비스의 제공 범위는 아래와 같습니<br>- 범령 개정시, 법령 개정발의가 있을 경우

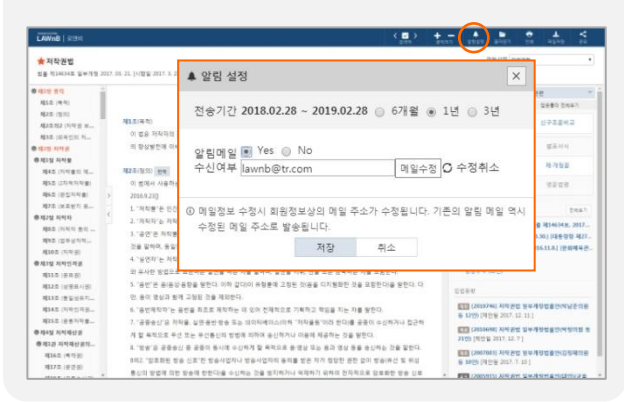

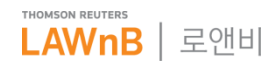

# 개인화 기능

■ 문의내역

-<br>LAWnB | 로앤비

.<br>. . . . . . .

1연관료<br>(건축

 $\bullet$ 

**MADWA MINIA UM** 

1:1 문의내역

회원정보는 이렇게 수정하나요? 2018-02

**유료회원 연장을 부탁드립니다.** 2018-02-28

MINUTED MENT MOTOR REALTY 2018

ED 1999 - MEN GON SYSSIUD **CATES** DNS? HER MILE BORTH DEUD. A

• <mark>H-</mark> 관련연구 분문의 폴더담기와 관련하여 안내드립니다. 2010/22

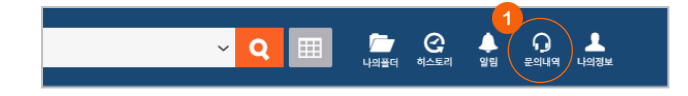

#### **문의내역 확인**

로앤비 우측 상단의 [문의내역] 버튼 클릭시 문의내역 페이지 로 이동하며, 1:1 문의내역 / 판결문 등재 신청 내역 / 법조인명 록 업데이트 내역 / 승소판결문 등록 내역을 확인할 수 있습니 다.

#### $Q$  필터기능

**MO 4 0 4** 

답변여부 및 문의일자 등을 적용하여 문의내역을 정리할 수 있 습니다.

### ➌ 문의내역 본문

각 문의 리스트를 클릭하여 해당 문의사항의 내용과 답변 내용 을 확인할 수 있습니다.

※ 법조인명록 업데이트 내역은 이용자의 요청에 의한 업데이트 외 에 로앤비 자체수집으로 인한 업데이트 내역도 표시되며, 본문 없이 수정 내역만 제공됩니다.

※ 1:1 문의내역의 경우, 답변이 등재되었더라도 의문점이 해소 되지 않는다면 본문 페이지의 우측 상단의 [추가문의]를 클릭하 여 해당 문의사항에 대한 추가문의를 할 수 있습니다.

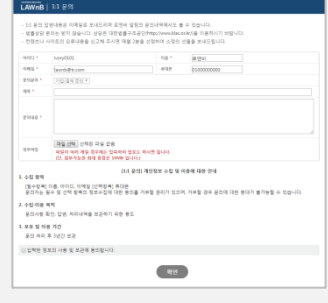

### 나의 정보

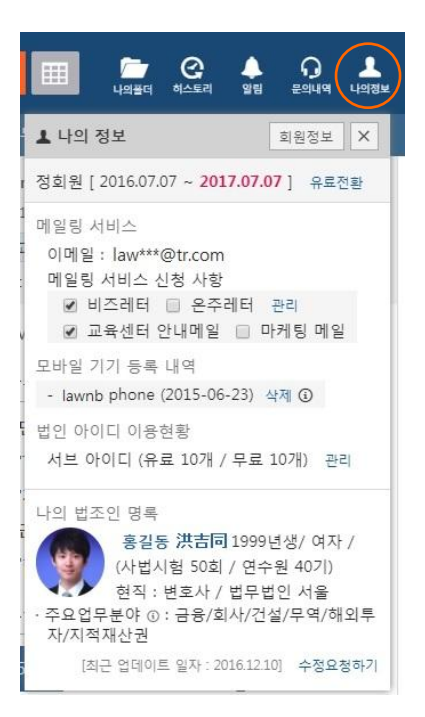

로앤비 우측 상단의 [나의정보] 버튼 클릭시 나타나는 레이어 에서 나의 회원정보와 연결한 나의 법조인명록을 확인할 수 있습니다.

해당 레이어의 회원정보 영역에서는 나의 회원등급, 정회원 기간, 메일링 서비스 신청 현황과 모바일 기기 등록 내역, 그 리고 법인 사용자의 경우 서브 아이디 갯수 또는 Main ID를 확인할 수 있습니다.

ID에 대해 법조인 연결이 되어 있는 경우에는 레이어 하단에 나의 법조인명록이 표시됩니다. 간단하게 나의 시험정보와 현직정보, 주요업무분야 등을 확인할 수 있고, 정보의 수정이 필요한 경우 수정하기 버튼을 통해 법조인명록 수정 요청이 가능합니다.

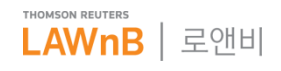

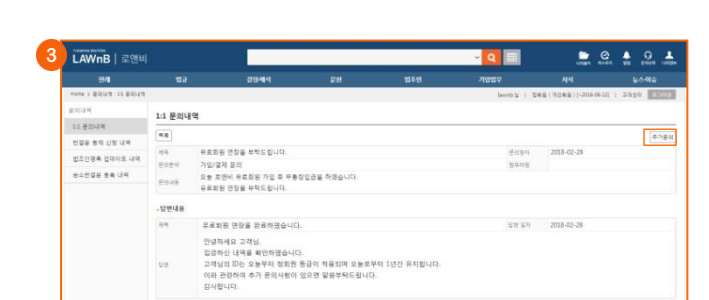

**R**